## Check the Usage on OneDrive (by Browser)

.... Microsoft 365 A Apps Home  $\oplus$ Outlook Excel Welcon Create PowerPoint N OneNote ß My Content S SharePoint S Sway ĒP Recommen Stream Planner Feed Power Auto. OneDrive

(1) Sign in to "Microsoft 365" and open "OneDrive."

(2) See the "Storage" section in the bottom left corner.

| :::: OneDrive              |  |
|----------------------------|--|
| + Add new                  |  |
| The second distance        |  |
| │                          |  |
| D My files                 |  |
|                            |  |
| Storage                    |  |
| < 0.1 GB used of 5 TB (1%) |  |

## Check the Usage on OneDrive (by OneDrive app)

| (1) Open "OneDrive - | 島根大学." |
|----------------------|--------|
|----------------------|--------|

| <ul> <li>OneDrive - 島根大学</li> </ul> | ż     | × +          |                 | -        |
|-------------------------------------|-------|--------------|-----------------|----------|
| $\leftarrow \rightarrow \uparrow$   | C     | ▲ OneDrive > | OneDrive - 島根大学 | 2        |
| ① 新規作成 ~                            |       | i a          | i               |          |
| 合 Home                              |       | 名前           | 状態              | 更新日日     |
| Callery                             |       | 늘 דרת        | 0               | 1/16/202 |
| 🔷 OneDrive - 島根大                    | 学     | 👜 test.docx  | $\odot$         | 1/16/202 |
|                                     |       |              |                 |          |
| 🛄 デスクトップ                            | - * I |              |                 |          |
| 🚽 ダウンロード                            | *     |              |                 |          |
| 🔤 ドキュメント                            | *     |              |                 |          |
| 🔀 ピクチャ                              | *     |              |                 |          |
| 🕖 ミュージック                            | *     |              |                 |          |
| 🛂 ビデオ                               | *     |              |                 |          |
| 2 個の項目                              |       |              |                 |          |

(2) Click "OneDrive" on the path bar.

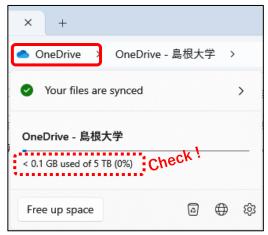